## Storno ulaznog računa

Zadnje ažurirano28/08/2024 9:12 am CEST

Storno ulaznog računa možemo formirati u modulu **Ulazni računi** ili direktno u glavnoj knjizi formiranjem **temeljnice UR-Ulazni računi**.

## **Storno ra**č**una u modulu ulazni ra**č**uni**

1 Unesemo obvezna polja u **zaglavlju računa**.

2 U polju **iznos** upišemo iznos s negativnim predznakom.

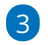

Odaberemo način plaćanja **Zatvaranje** i upolju **s računom** odaberemo

račun s kojim će se povezati i zatvoriti storno računa.

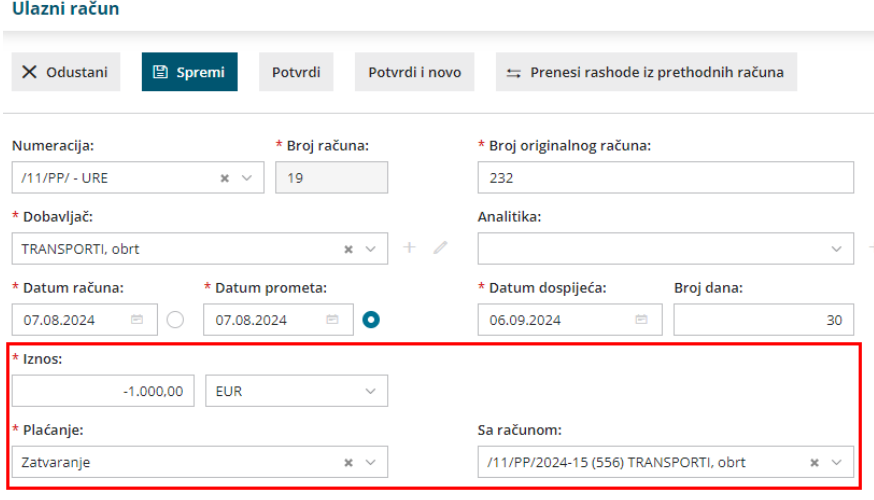

Obračun PDV-a po plaćenoj realizaciji

## 4

Klikom na **+Novi rashod** program predloži rashod s računa koji storniramo i predloži **iznose osnovice i PDV-a u minus**.

ako je potrebno, iznose i rashode uredimo

5 Rashod **spremimo** i račun **potvrdimo**. Pripremi se temeljnica s knjiženjima i zapisom za PDV u minus. Program automatski ispravi otvorenu stavku i nalog za plaćanje računa (ako je taj način plaćanja bio odabran na ulaznom računu).

## **Storno ra**č**una unosom temeljnice u glavnoj knjizi**

1 U **Knjigovodstvo > Glavna knjiga** klikom na **Novo** unesemo novu temeljnicu vrste **UR-Ulazni račun**.

2 Storno unosimo prema ovoj [uputi](http://help.minimax.hr/help/unos-ulaznog-racuna-direktno-u-glavnu-knjigu), samo je knjiženja i podatke za PDV potrebno unijeti s negativnim predznacima.